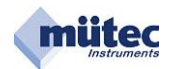

# HVT 300-SIL-DX

**High Voltage Transmitter mit redundantem Messeingang**

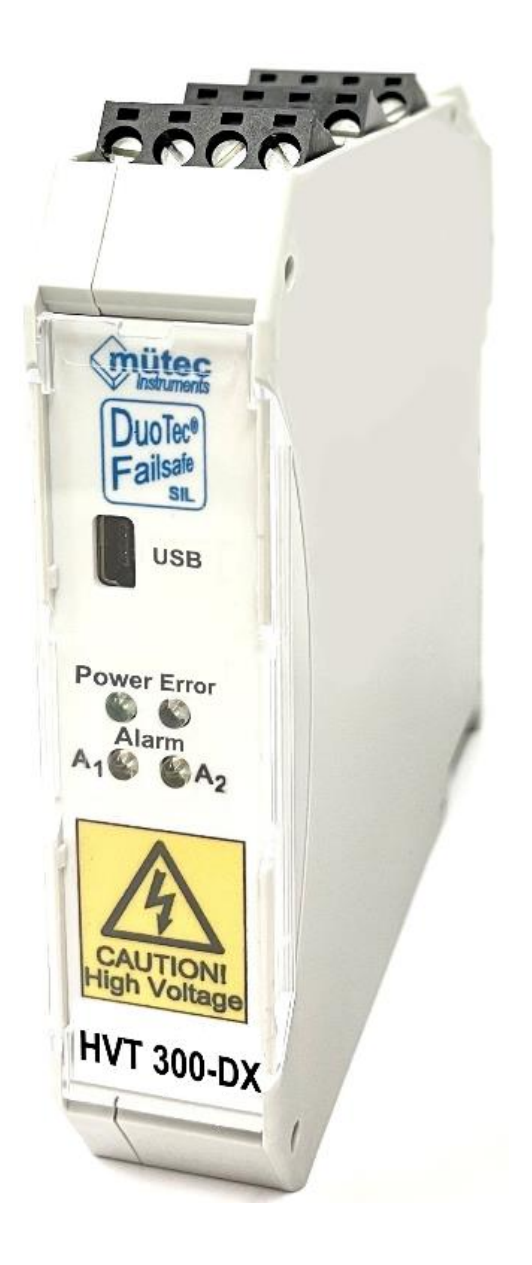

#### **Lizenz-, Warenzeichen- und Urheberrechtsvermerke**

Modbus**™** ist ein eingetragenes Warenzeichen der Modicon Inc. Windows**™** ist ein eingetragenes Warenzeichen der Microsoft Corp.

**Mütec Instruments GmbH** Tel.: +49 (0) 4185-80 83-0 E-Mail: **[muetec@muetec.de](mailto:muetec@muetec.de)** D-21220 Seevetal-Ramelsloh

Fax: +49 (0) 4185-80 83-80 Web: www.muetec.de

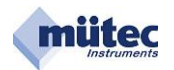

### **1 Konfigurationsprotokoll für den MTP200- / HVT300 / MSK200**

Mit dem WINSMART®-Programmbefehl "Konfiguration drucken" kann für die MTP/HVT/MSK ein Ausdruck mit allen Parametern erstellt werden. Als gerätespezifische Kennungen werden die Geräteadresse, die Tag-No., die Serial-No. und die Versions-Nr. der Gerätesoftware protokolliert. Von dem im Gerät gespeicherten Kommentartext mit maximal 2000 ASCII-Zeichen können die ersten 60 Zeichen im Konfigurationsprotokoll ausgedruckt werden. Alle Parameter für Eingangs-, Ausgangs- und Alarmeinstellung sowie die definierten Toleranzabweichungen der Überwachungsmesskreise werden dokumentiert, wie auch das Verhalten der Relais, des Transistorausgangs und des Analogausgangs im Fehlerfall.

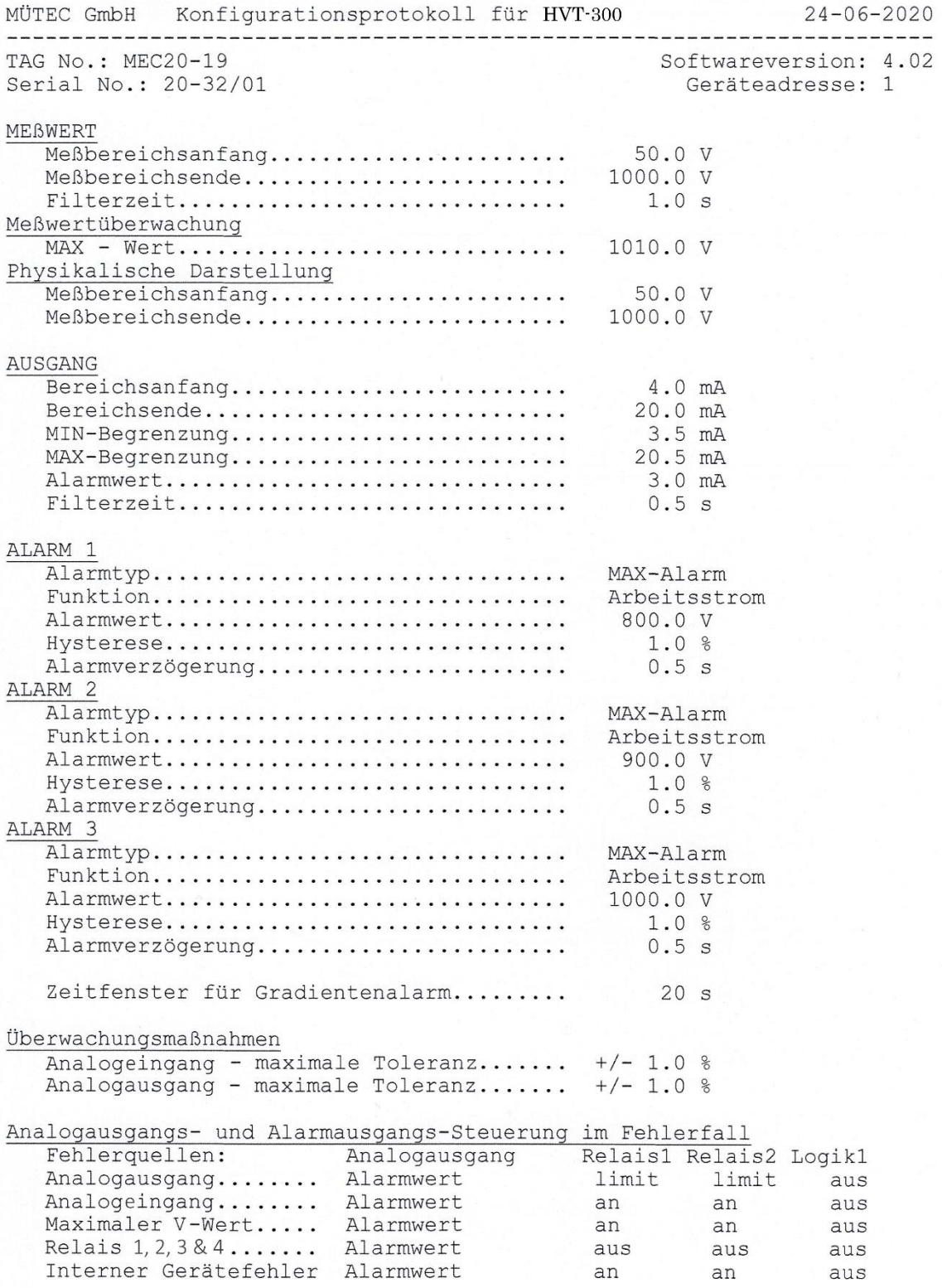

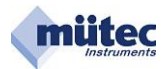

#### **2 Konfigurationsprogramm**

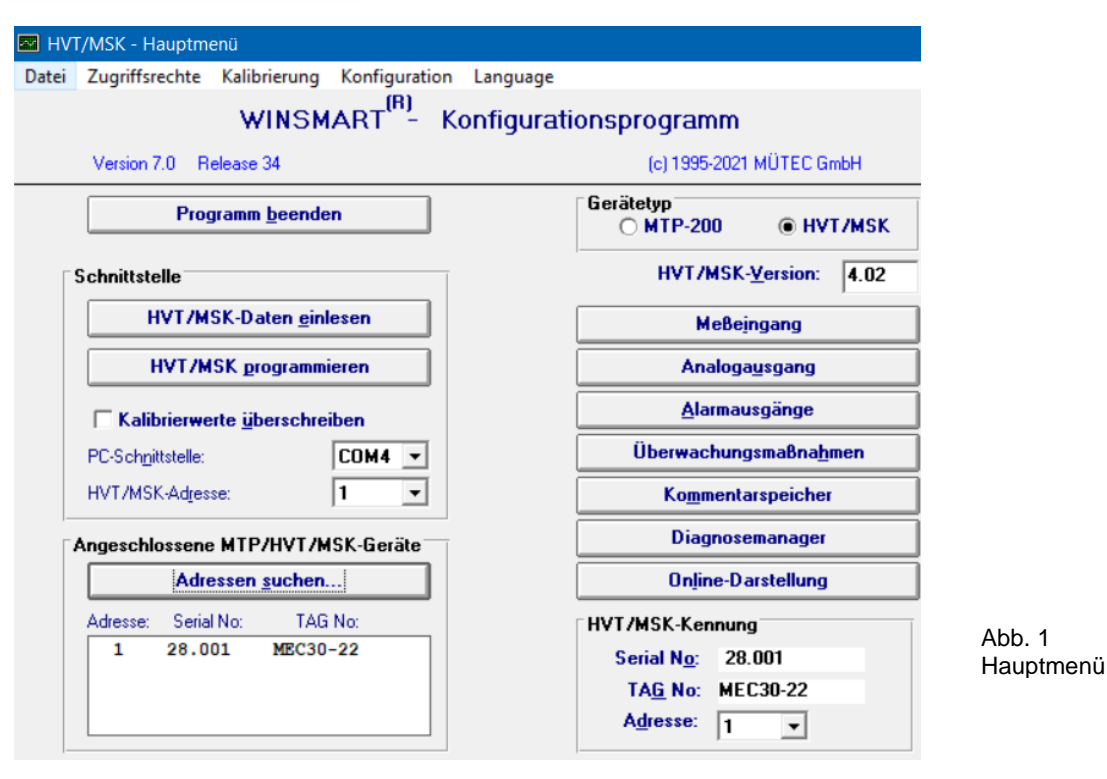

Die obige Abbildung zeigt die Eröffnungsmaske des WINSMART-Konfigurationsprogramms mit der Versions- und Release-Nummer. Mit dem Befehl **Datei** kann auf bestehende Konfigurationsdateien zugegriffen werden, eine Abspeicherung in einen Ordner oder auch der Ausdruck einer Konfiguration erfolgen.

Von den 3 Bedienungsebenen im WINSMART-Programm sind 2 durch Passwörter gesichert, deren Zugang mit dem Befehl **Zugriffsrechte** ermöglicht wird.

Besondere Bedeutung hat die Bedienungsebene für die Kalibrierung der Messeingänge und des Analogausgangs. Erst nach Eingabe des Passwortes und des Befehls **Kalibrierung** wird der Zugang auf eine der beiden Masken möglich.

Für die Kommunikation mit dem WINSMART-Programm muss als **PC-Schnittstelle** die COM- und **Geräte-Adresse** im Feld **Schnittstelle** eingetragen werden. Ein Gerät mit unbekannter Adresse lässt sich mit Hilfe der Funktion **Adressen suchen** identifizieren. Nach dem Auffinden der Geräteadresse werden **Serial-No.** und **TAG-No. a**ngezeigt.

Das WINSMART-Konfigurationsprogramm unterstützt neben dem MSK200 auch den MTP200.

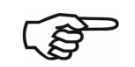

Für Informationen über den Universal-Messumformer MTP200 wird auf das bestehende Handbuch verwiesen und hier nicht weiter eingegangen.

Der Zugriff auf die konfigurier- und parametrierbaren Ein- und Ausgänge erfolgt über separat gekennzeichnete Schaltflächen. In der Maske **Überwachungsmaßnahmen** können der Analogausgang und die Alarmausgänge mit speziellen Funktionen verknüpft werden, die nur im Fehlerfall aktiviert werden.

Ein **Diagnosemanager** informiert über den Zustand des Gerätes und kann zwischen einem nicht mehr vorliegenden und einem aktuellen Fehler unterscheiden.

In der Maske **Online-Darstellung** sind der Zustand der Eingangssignale und des Ausgangssignals sowie die Alarmzustände übersichtlich dargestellt.

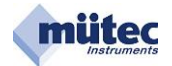

2.1Menüleiste und Befehle

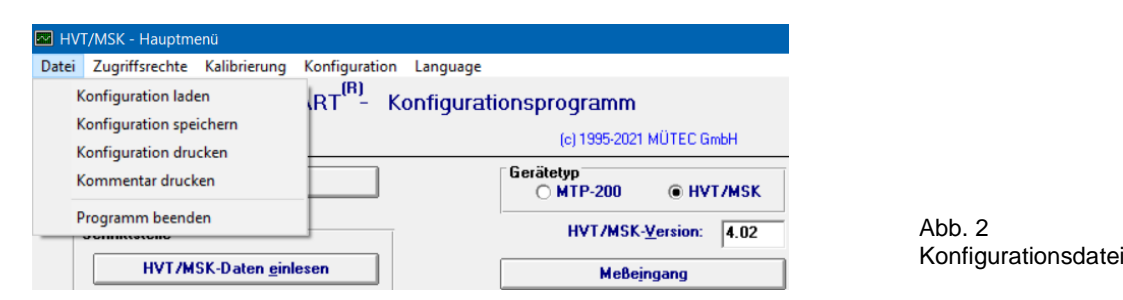

#### **2.1.1 Datei** → **Konfiguration laden**

Der in einer Datei mit der Erweiterung **\*.MTP** oder **\*.MSK** auf der Festplatte abgespeicherte Parametersatz wird in das **WINSMART**-Konfigurationsprogramm geladen.

Damit lässt sich schnell und sicher ein gespeicherter Parametersatz in andere Geräte duplizieren.

#### **2.1.2 Datei** → **Konfiguration speichern**

Die Parameter des Konfigurationsprogramms werden in einer Datei mit der Erweiterung **\*.MTP** oder **\*.MSK** auf der Festplatte abgespeichert. Für eine Wiederherstellung einer Konfiguration muss die Datei in das WINSMART-Programm geladen und anschließend mit **HVT/MSK programmieren** in das Gerät übertragen werden.

#### **2.1.3 Datei** → **Konfiguration drucken**

Alle Parameter des Konfigurationsprogramms sowie die ersten 60 Zeichen des Kommentartextes werden als Protokoll mit Datum und den Gerätekenndaten auf einer DIN-A4-Seite ausgedruckt. Dazu wird der unter WINDOWS zur Verfügung stehende Drucker verwendet. Die Schriftart und das Format des Ausdrucks sind fest vorgegeben und können nicht mehr verändert werden.

#### **2.1.4 Datei** → **Kommentar drucken**

Der im Gerät gespeicherte und maximal 2000 ASCII-Zeichen umfassende Kommentartext wird als Protokoll mit Datum und den Gerätekenndaten auf einer DIN-A4-Seite ausgedruckt. Dafür wird der unter WINDOWS zur Verfügung stehende Drucker verwendet. Die Schriftart und das Format des Ausdruckes sind fest vorgegeben und können vom Anwender nicht verändert werden.

#### **2.1.5 Datei** → **Programm beenden**

Nach dem Anklicken des Buttons **Programm beenden** kommt die Aufforderung zur Bestätigung mit **OK**  oder zum **Abbrechen** des Vorgangs.

#### **2.1.6 Zugriffsrechte** → **Passwort eingeben**

Das entsprechende Passwort gibt den Zugang zu den sonst gesperrten Masken des Konfigurations-

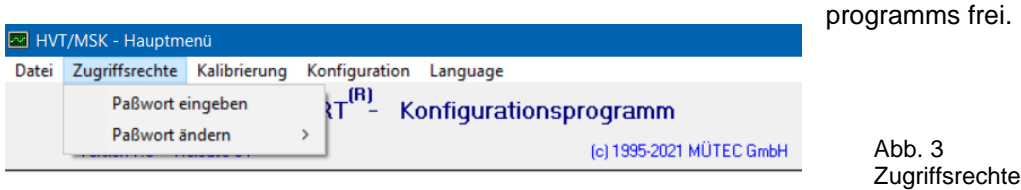

Das Konfigurationsprogramm unterscheidet 3 Zugangsebenen, wovon 2 durch Passwörter geschützt sind. Der offene Bereich beinhaltet Masken, mit denen keine Funktions- oder Parameteränderungen möglich sind. Die Zugangsebene-1 mit Passwort umfasst alle Masken mit den Parametereinstellungen.

Erst nach Vergabe eines Passworts wird der freie Zugang zu dieser Ebene gesperrt.

Die Passwortebene 2 beinhaltet den Zugang in alle Masken für die Kalibrierung. Dieser Zugriff ist schon durch ein vom Hersteller vergebenes Passwort (**5180**) gegen unbefugten Zugang gesperrt und kann durch die Vergabe eines eigenen Passworts ersetzt werden. Das Passwort 2 berechtigt auch den Zugriff auf alle Parameter und Funktionen des Gerätes.

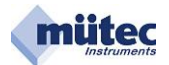

#### **2.1.7 Zugriffsrechte** → **Passwort ändern** → **Passwortebene 1**  $2.1.7$

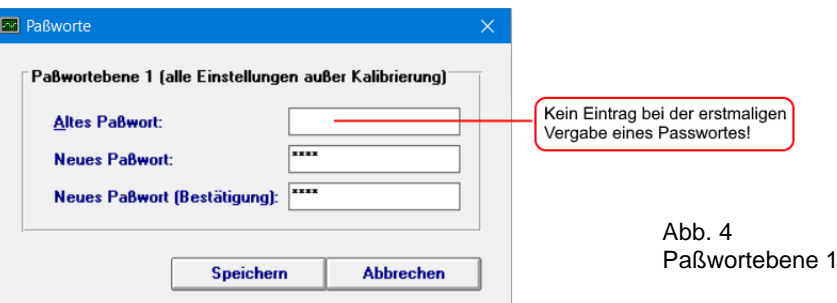

In der Passwortebene 1 kann auf alle Parameter zugegriffen werden. Das Paßwort darf maximal 20 alphanumerische Zeichen beinhalten und muss in die Felder **Neues Paßwort** eingetragen und abgespeichert werden. í

#### **2.1.8 Zugriffsrechte** → **Passwort ändern** → **Passwortebene 2**

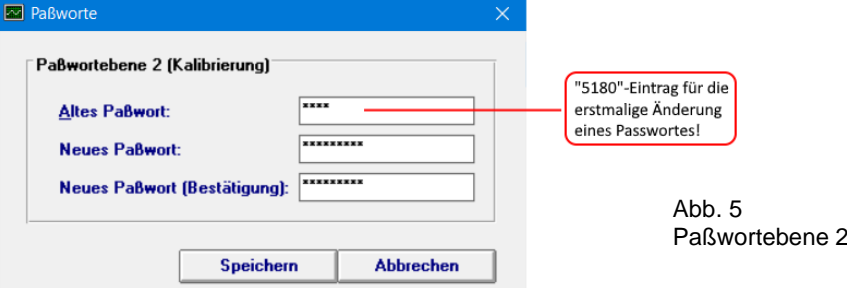

Die **Passwortebene 2** umfasst neben den Parametern auch die Kalibrierung und ist mit der Auslieferung schon durch ein Paßwort (**5180**) gesperrt. Ein neues darf maximal 20 alphanumerische Zeichen umfassen und muss in die beiden bezeichneten Felder der Maske eingetragen und abgespeichert werden.

#### **2.1.9 Kalibrierung** → **Eingang kalibrieren**

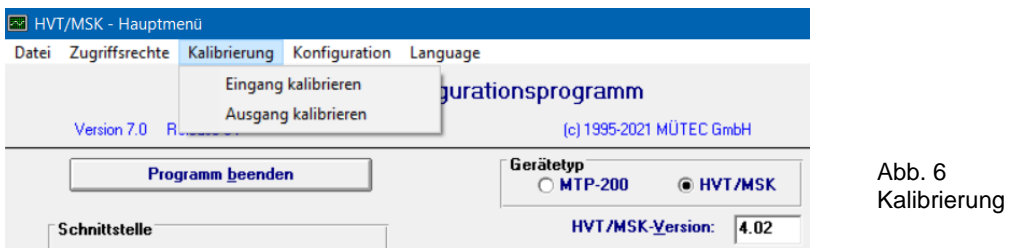

Für die **Kalibrierung** wird der analoge Eingangs- bzw. Ausgangsstromkreis benötigt. Wichtig: Vor Beginn der Kalibrierung muss der Geräte-Parametersatz in das  **WINSMART**-Programm eingelesen werden.

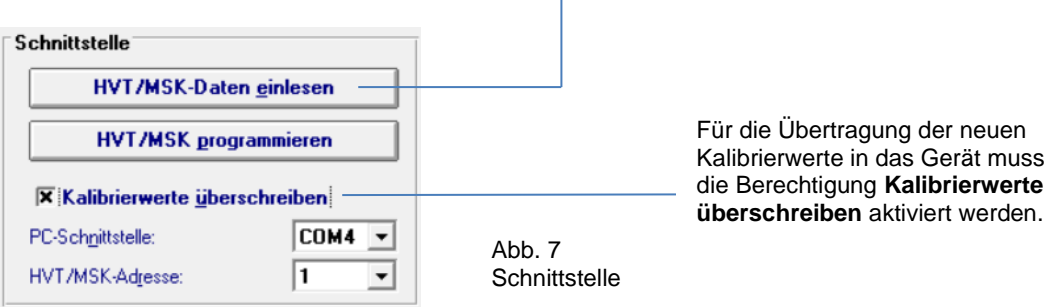

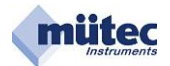

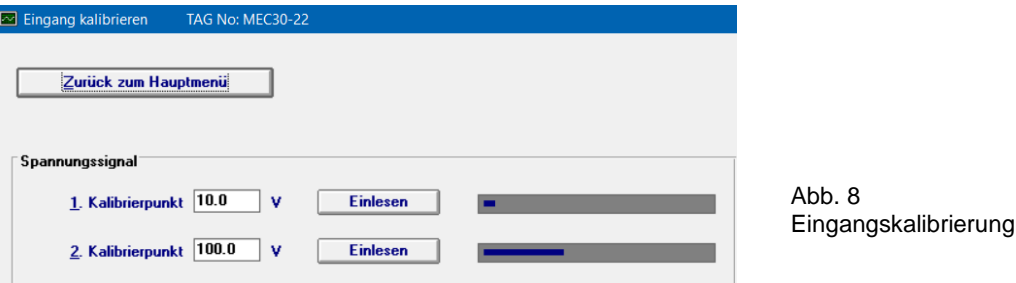

Die Kalibrierung des Eingangs/der Eingänge (E1+E2) erfolgt in 2 Schritten mit einer entsprechenden Signalquelle. Die Kalibrierpunkte können frei gewählt werden, sollten aber für eine hohe Genauigkeit innerhalb des Messbereiches und mit einem entsprechend großen Abstand zueinander gewählt werden. Für den 1. Kalibrierpunkt wird der entsprechende Wert am Eingang zur Verfügung gestellt, um anschließend mit der Schaltfläche **Einlesen** den Vorgang der Erfassung zu starten. Als Rückmeldung erscheinen in der Maske die Ausschriften **Messung läuft** und **fertig**. Die Quittierung mit **OK** gibt den Kalibrierwert frei und er wird proportional als analoger Balken dargestellt. In gleicher Weise erfolgt das Vorgehen mit dem 2. Kalibrierwert. Die Abbildung der Kalibrierwerte im Balkendiagramm dient der übersichtlichen Darstellung und zur Kontrolle, um Kalibrierfehler zu vermeiden.

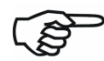

Gleiche Kalibrierwerte für den 1. und 2. Kalibrierpunkt  $\Rightarrow$  gleiche Balkenlängen  $\Rightarrow$  keine Zuordnung möglich  $\Rightarrow$  damit springt der Ausgangswert!

#### **2.1.10 Kalibrierung** → **Ausgang kalibrieren**

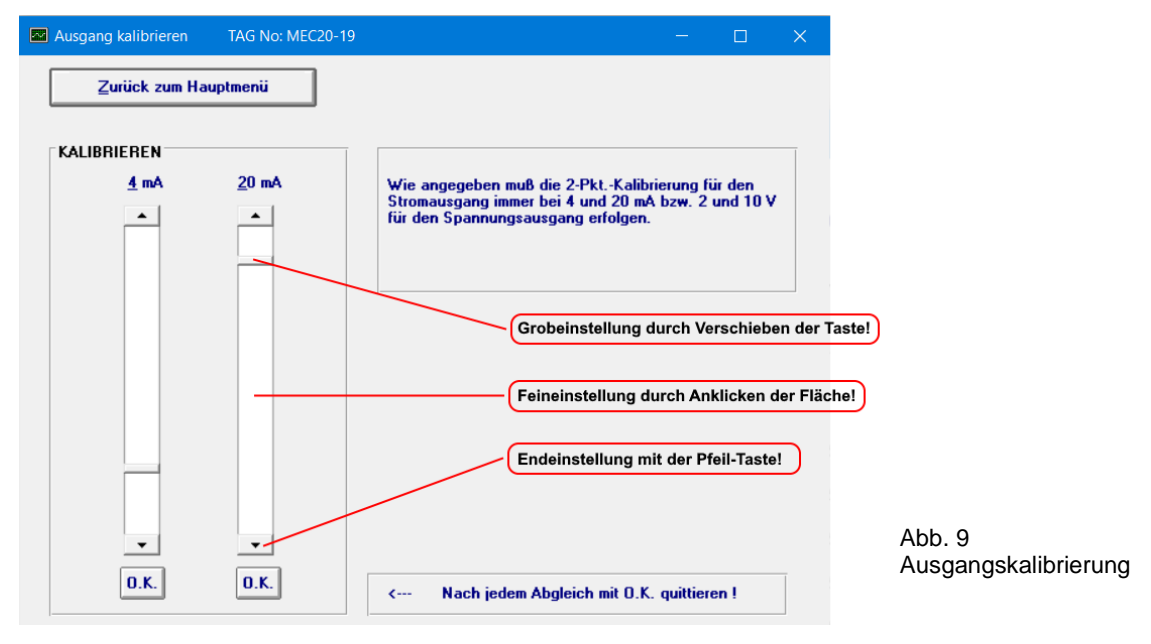

Vor Beginn der Kalibrierung ist der Parametersatz aus dem Gerät in das WINSMART-Programm einzulesen. Für die Kontrolle sollte an die Klemmen T11 und T12 des Ausgangsstromkreises ein 4½ stelliges Digitalmultimeter angeschlossen werden. Mit dem Jumper JP3 (Option) wird das benötigte Ausgangssignal für Konstantstrom oder Spannung eingestellt. Für den Spannungsausgang sind die Kalibrierpunkte mit 2 V und 10 V und für Stromausgang mit 4 mA und 20 mA fest vorgegeben. Der Abgleichvorgang für die Grob-, Fein- und Endeinstellung kann in beliebiger Reihenfolge erfolgen. Das Ende jedes Kalibriervorgangs bildet die Quittierung mit der Schaltfläche **O.K**.

Nach dem Abgleich beider Werte müssen die so ermittelten Kalibrierparameter von der Hauptmaske mit **MSK programmieren** und **Kalibrierwerte überschreiben** in das Gerät übertragen werden.

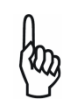

 Das Ausgangssignal von 0/2-10 V wird durch den über einen Shuntwiderstand von 500 Ω fließenden Konstantstrom von 0/4-20 mA erzeugt, wenn sich JP3 in der Stellung **V** befindet. Bei einem externen Eingangswiderstand von 50 kΩ ergibt das einen Fehler von 1 %, der sich nur durch eine Kalibrierung eliminieren lässt.

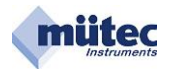

#### **2.1.11 Konfigurierung wiederherstellen**

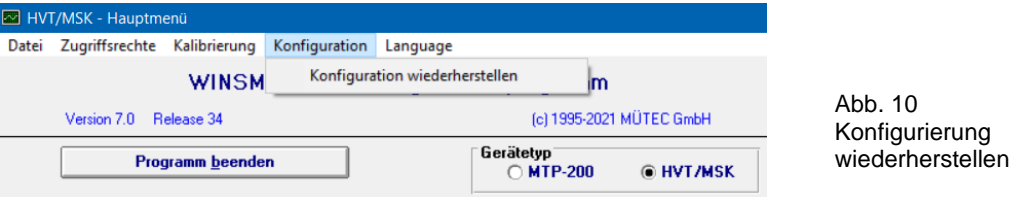

Die Konfiguration beinhaltet alle Parameter/Variablen des MSK200 und wird automatisch mit dem erstmaligen Vorgang **MSK-Daten einlesen** im PC abgespeichert.

Mit dem Befehl **Konfiguration wiederherstellen** lässt sich jedes Gerät in den Werkszustand zurückversetzen. Voraussetzung dafür ist das beide Vorgänge am gleichen PC ausgeführt werden. Nach dem Befehl **Konfiguration wiederherstellen** sind alle Variablen in den Windowsmasken und im MSK200 wieder mit dem Originaldaten ausgestattet. Ein Gerät mit verfälschten Kalibrierwerten bzw. Einstellungen ist damit auf Knopfdruck wieder funktionsfähig.

#### **2.1.12 Language** → **English, German, Dutch**

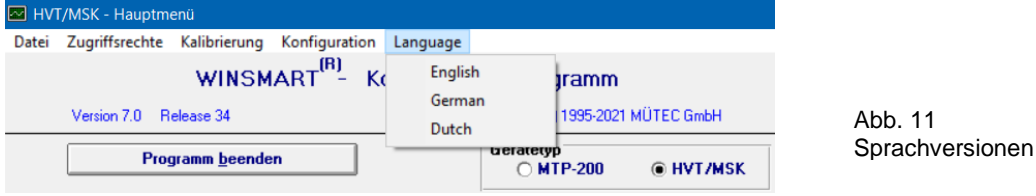

Im **WINSMART**-Programm stehen 3 Sprachversionen zur Verfügung.

#### 2.2Schnittstelle und angeschlossene Geräte

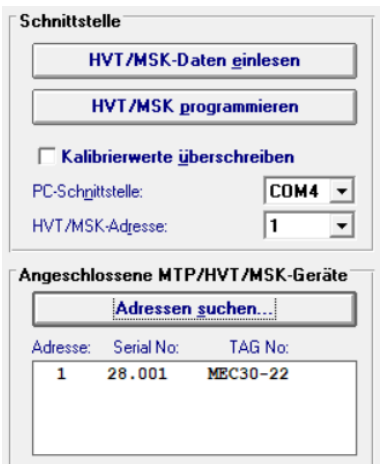

Eine Kommunikation zwischen Gerät und PC ist über die frontseitige Schnittstelle oder die RS485- Schnittstelle an den T-Bus-Kontakten b16 und b18 möglich. Für die Dauer einer aktivierten Frontschnittstelle wird eine bestehende RS485- Verbindung unterbrochen.

Die Front- wie auch die RS485-Schnittstelle sind von allen Schaltungsteilen und der Hilfsenergie galvanisch getrennt (nicht aber untereinander).

Abb. 12 Schnittstelle und angeschlossene Geräte

#### **2.2.1 HVT/MSK-Daten einlesen**

Mit dem Befehl **HVT/MSK-Daten einlesen** wird der Parametersatz des Gerätes in das **WINSMART**-Programm auf dem PC geladen. Voraussetzung für den Aufbau der Schnittstellenverbindung sind die entsprechenden Einträge in der Maske für die PC-Schnittstelle (COM1 bis COM20) und die MSK-Adresse (1-255). Sollte die MSK-Adresse auf dem Gerät nicht vermerkt sein, so kann mit dem Befehl **Adressen suchen** die unbekannte Geräteadresse ermittelt und dann eingetragen werden. Nach Abschluss der Datenübertragung erscheint die Ausschrift **Parameter eingelesen** und muss mit dem **OK** quittiert werden.

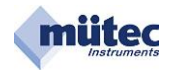

#### **2.2.2 HVT/MSK-Daten programmieren**

Der Befehl **HVT/MSK programmieren** überträgt den Parametersatz aus dem **WINSMART**-Programm in das Gerät. Nach der Befehlseingabe erscheint auf dem Bildschirm der Hinweis **Bestehende Parameter werden überschrieben**. **Trotzdem fortfahren?** Mit **OK** wird der Vorgang gestartet. Nach der erfolgreichen Übertragung erscheint als Bestätigung **Parameter wurden übertragen** und muss abschließend mit **OK** quittiert werden.

#### **2.2.3 Kalibrierwerte überschreiben**

Nur wenn in der Eingangsmaske das Kästchen **Kalibrierwerte überschreiben** angekreuzt wird können aus dem **WINSMART**-Programm die Kalibrierparameter mit dem Befehl **HVT/MSK programmieren** in das Gerät übertragen werden. In der Maske erscheint dann die Ausschrift **Bestehende Parameter werden überschrieben**. **Trotzdem fortfahren?** Mit **OK** wird der Vorgang gestartet und die nächste Ausschrift lautet **Parameter übertragen**. Ein letztes **OK** beendet den Übertragungsvorgang.

#### **2.2.4 PC-Schnittstelle**

Es stehen die Adressen COM1 bis COM20 zur Auswahl.

#### **2.2.5 HVT/MSK-Adresse**

Die **HVT/MSK-Adresse** ist Voraussetzung für eine Kommunikation zwischen PC und Gerät. Als Master sendet der PC ein Telegramm mit der gewünschten Geräteadresse, dass bei einer Einzelverbindung über die Frontschnittstelle und bei einer Mehrpunktverbindung über die RS485-Schnittstelle von jedem Gerät (Slave) mitgelesen wird. Nur das Gerät mit der aufgerufenen Adresse nimmt die Verbindung zum PC auf. Für eine störungsfreie Kommunikation darf auf dem RS485-Bus jede Adresse nur einmal vorhanden sein.

#### **2.2.6 Angeschlossene MTP/HVT/MSK-Geräte** → **Adressen suchen**

Mit der Funktion **Adressen suchen** lässt sich die Adresse eines angeschlossenen Gerätes leicht ermitteln. Zusätzlich werden auch die Serial No. und TAG No. Angezeigt.

#### 2.3HVT**/**MSK-Kennung

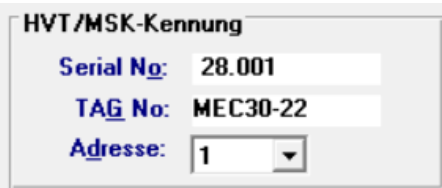

Für eine erfolgreiche Geräteverbindung muss die maximal 3-stellige Adresse im Feld **MSK-Kennung** und im Feld **Schnittstelle** mit der Geräteadresse übereinstimmen.

Abb. 13 HVT/MSK-Kennung

#### **2.3.1 Serial No.**

Die Serial No. ist eine 8-stellige herstellerspezifische Gerätenummer und garantiert damit für jedes Gerät die eindeutige Identifizierung. Sie besteht aus einem Datecode sowie einer fortlaufenden Nummer. Die Serial No. kann vom Kunden nicht verändert werden!

#### **2.3.2 TAG No.**

Für die TAG No. als anwenderspezifische Gerätekennung stehen maximal 8 alphanumerische Zeichen zur Verfügung.

#### **2.3.3 Adresse**

Die Auswahl einer maximal 3-stelligen Geräteadresse erfolgt in dem Feld **Adresse**. Die Programmierung einer Adresse umfasst folgende Schritte:

- 1. Festlegung einer max. 3-stelligen Geräteadresse im Feld **HVT/MSK-Kennung**;
- 2. Einstellung der momentanen Geräteadresse im Feld **Schnittstelle**;
- 3. Den Befehl **HVT/MSK programmieren** ausführen und bestätigen;
- 4. Neue HVT/MSK-Adresse im Feld **Schnittstelle** eintragen und mit dem Befehl **HVT/MSK-Daten einlesen** die geänderten Verbindungsdaten aktivieren;

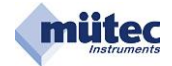

#### 2.4Messeingang

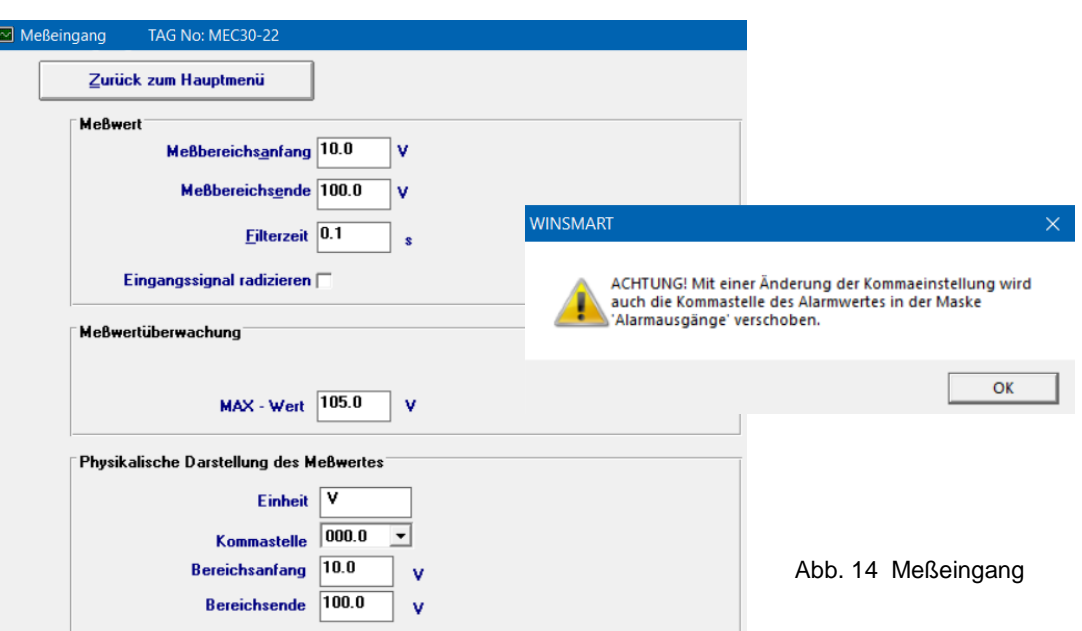

Ein parametrierbares Filter 1. Ordnung von 0,1 bis 99,9 Sekunden bestimmt das arithmetische Mittel der Messgröße. Proportional zur **Filterzeit** ändert sich damit die Einschwingzeit.

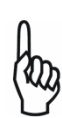

Der in der Maske **Messeingänge** spezifizierte Messbereich (z.B. 10 bis 100 V) entspricht dem 0 – 100 % Bereich der Grenzwertüberwachung. Der größte einstellbare Grenzwert beträgt 100 V.

Für eine korrekte Parametrierung des Gerätes sollte erst die Messbereichsfestlegung erfolgen und erst anschließend die Grenz-/Alarmwerte eingestellt werden. Nach einer Änderung des Messbereiches sollten immer auch die eingestellten Grenzwerte überprüft werden!

Für die normierte Messsignale sind in der Maske unter **physikalische Darstellung** weitere Eintragungen vorzunehmen, die für die Darstellungen in der Online-Maske benötigt werden:

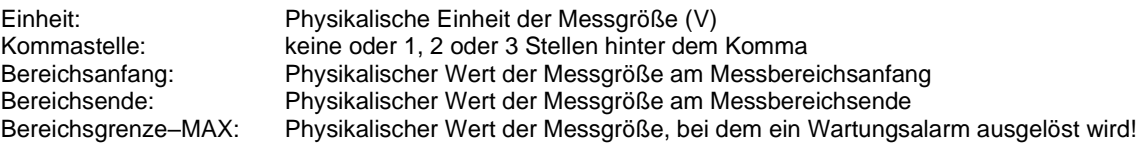

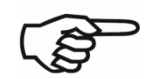

Für die korrekte Grenzwertüberwachung sollte die **Bereichsgrenze-MIN** und die **Bereichsgrenze-MAX** immer außerhalb des Messbereiches liegen, weil sonst ein Überschreiten dieser Grenzen den Wartungsalarm auslöst.

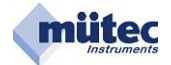

#### 2.5Analogausgang

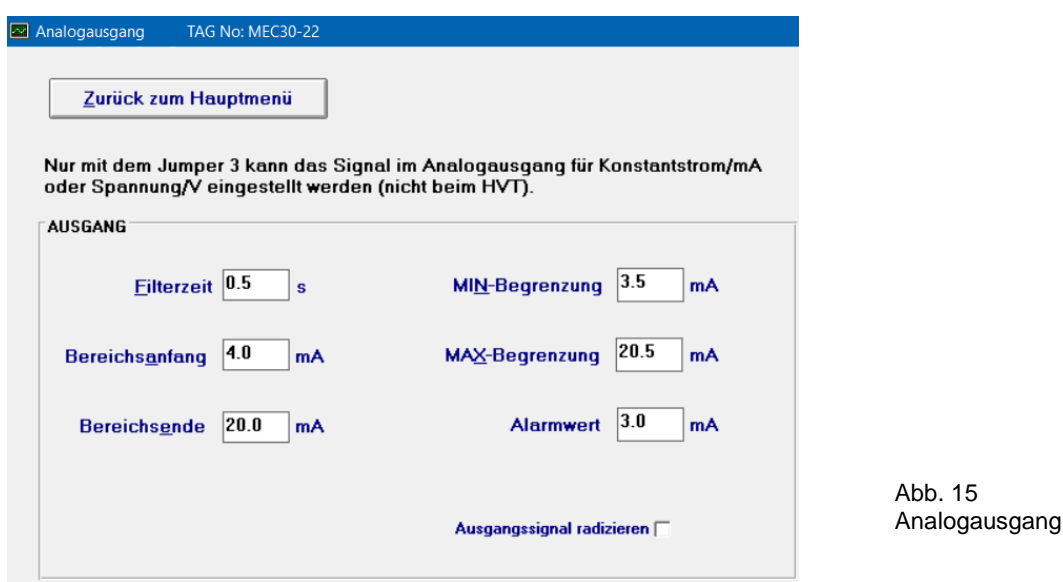

Für den Analogausgang steht ein parametrierbares Filter 1. Ordnung von minimal 0,1s bis maximal 9,9s zur Verfügung. Proportional zur **Filterzeit** ändert sich dadurch die Einschwingzeit.

Der Stellbereich für den Analogausgang wird durch **Bereichsanfang** und **Bereichsende** festgelegt. Für den Stromausgang beträgt der max. Wert 22 mA, für den Spannungsausgang 11 V. Zusätzlich lässt sich der Stellbereich von 0-100 % durch die Eingabe einer **MIN-** bzw. **MAX-Begrenzung** gegen Unterbzw. Überschreiten schützen.

Der **Alarmwert** für den Analogausgang ist ein Festwert und wird im Fehlerfall aktiviert, wenn in der Maske **Überwachungsmaßnahmen** in der Rubrik **Fehlerquelle** die Funktion **Alarmwert** für den Ausgang ausgewählt wurde.

Für die Radizierung des Analogausgangssignals muss im Fenster Ausgangssignal radizieren ein "x" gesetzt werden.

Alle in der Maske getätigten Einstellungen werden erst mit dem Befehl **HVT/MSK programmieren** (in der Hauptmaske) im Gerät abgespeichert und damit übernommen.

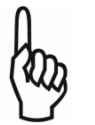

Würde als **Alarmwert** der Wert 0 mA eingetragen, dann kann die Leitungsbruchüberwachung für den mA-Ausgang im Fehlerfall nicht zwischen dem **Alarmwert** (0mA) und dem **Leitungsbruch (0mA)** unterscheiden. Ein ständiges Schalten der Relais-REL3+REL4 wäre die Folge.

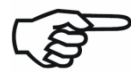

Bei einem Spannungsausgang kann die Selbstüberwachung weder einen Leitungskurzschluss noch einen Leitungsbruch erkennen!

#### **mA-Werte für ein Ausgangssignal ohne und mit Radizierung:**

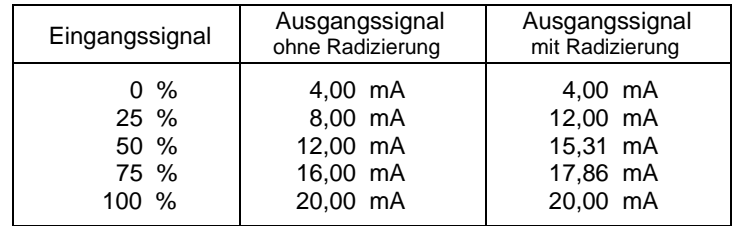

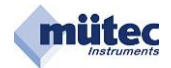

#### 2.6Alarmausgänge

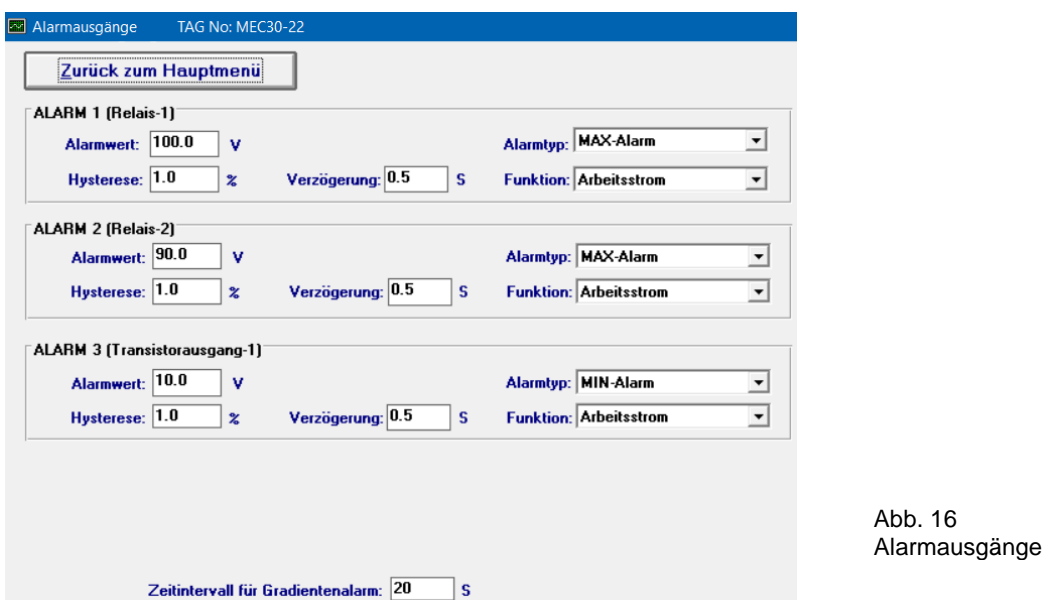

Die Maske **Alarmausgänge** dient zur Parametrierung der beiden Kontaktausgänge und des Transistorausgangs (nicht beim HVT300) für die Grenzwertsignalisierung.

Jedem Alarmwert ist ein Hysterese-Wert, einstellbar zwischen 0 und 99,9 % des Messbereiches, zugeordnet.

Für einen Spannungsmessbereich von 90 V entspricht 10 % Hysterese einem Wert von 9 V. Ein ausgelöster MAX-Alarm bei 100 V wird somit erst bei einem Wert von < 91 V wieder aufgehoben.

Die Alarm-Verzögerung von minimal 0 bis maximal 9,9 Sekunden stellt sicher, dass kurzzeitige Alarmwertüberschreitungen nicht zur Grenzwertalarmierung führen.

#### **Zur Verfügung stehende Alarmtypen:**

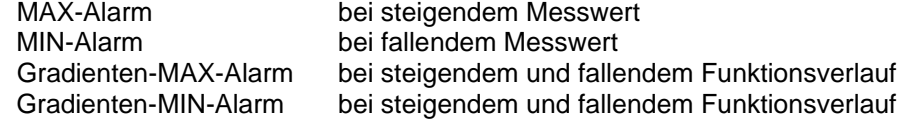

#### **Zur Verfügung stehende Alarmfunktionen:**

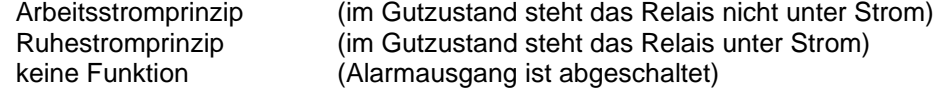

Beim Gradientenalarm wird als zusätzlicher Parameter das **Zeitintervall für Gradientenalarm** benötigt. Es stellt ein Zeitfenster zwischen 0 und 9999 Sekunden dar, in welchem 20 Samples erfasst und für die Berechnung zugrunde gelegt werden.

Alarmwert und Alarmtyp werden auch in der Maske **Online-Darstellung** abgebildet, wobei ein ausgelöster Grenzwertalarm durch eine rote Ausschrift gekennzeichnet wird.

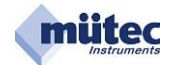

#### 2.7Differenzieller Gradientenalarm

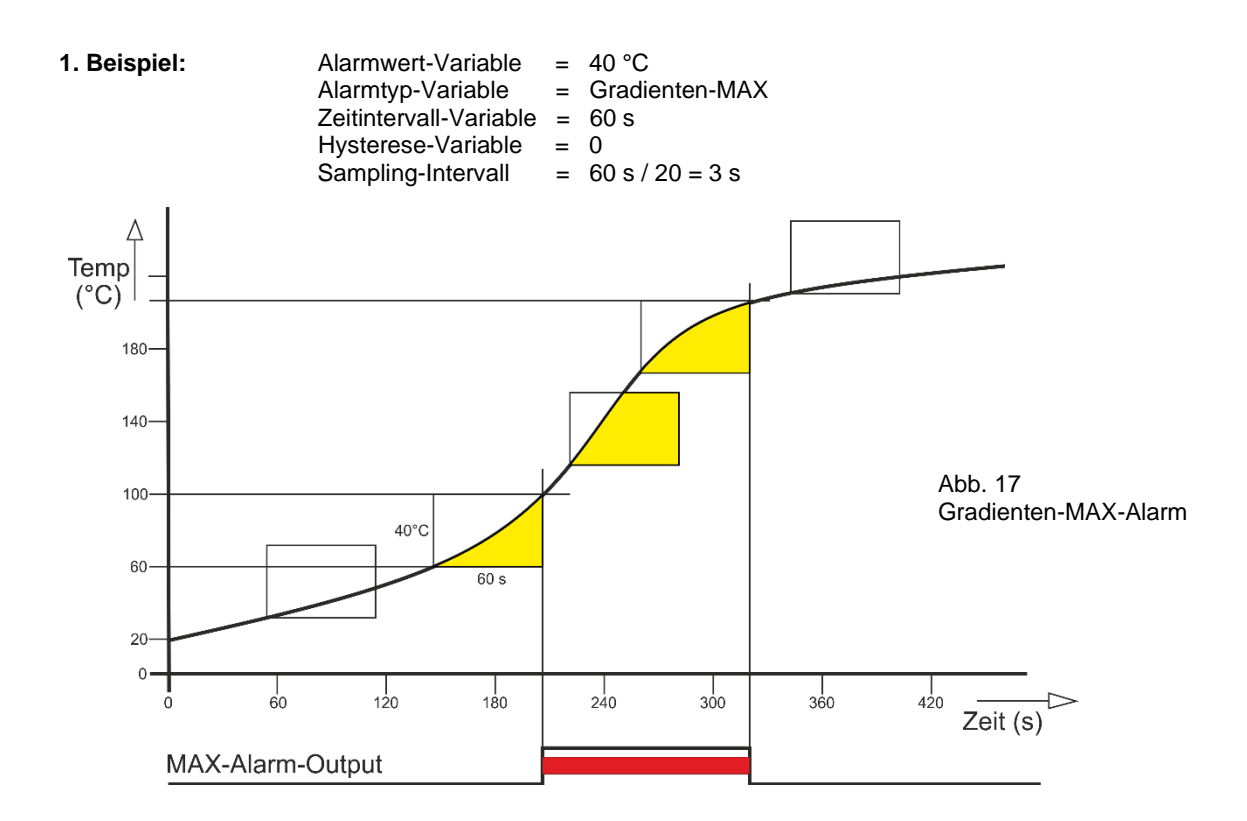

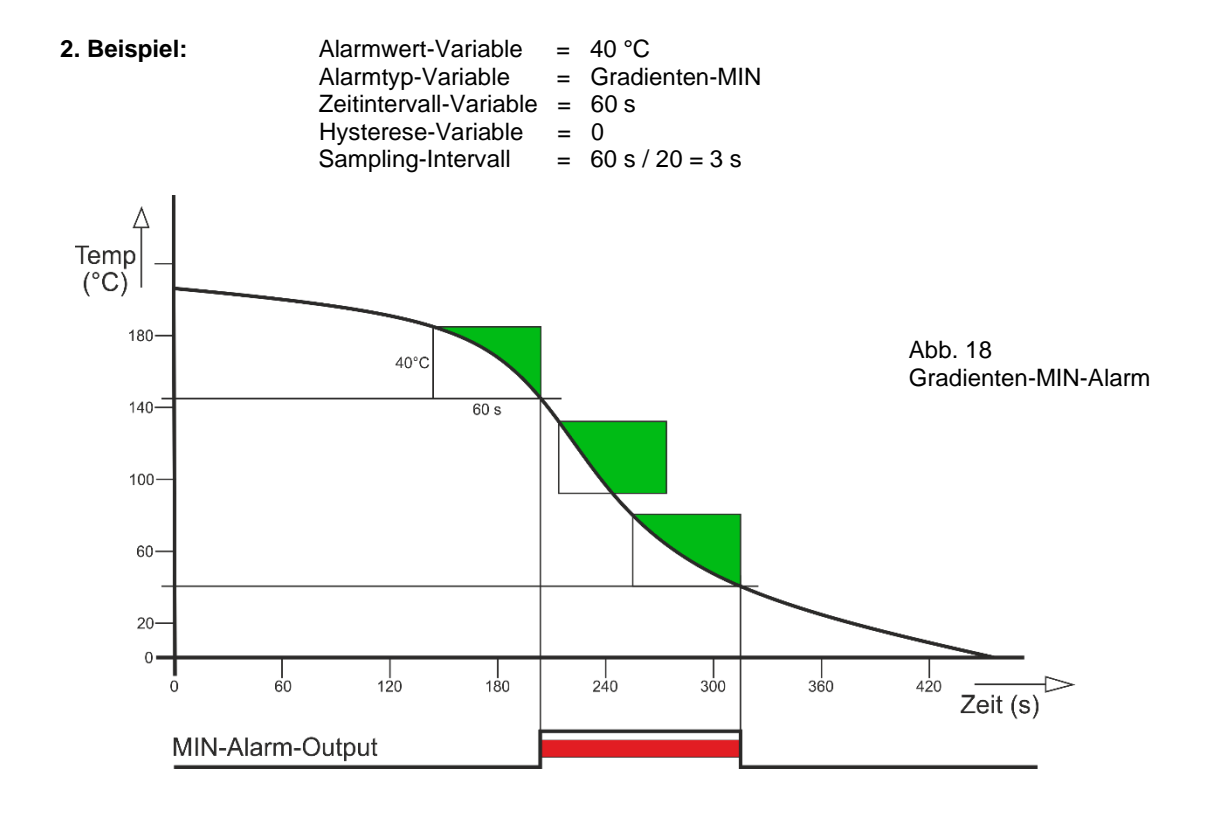

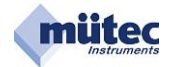

#### 2.8Überwachungsmaßnahmen

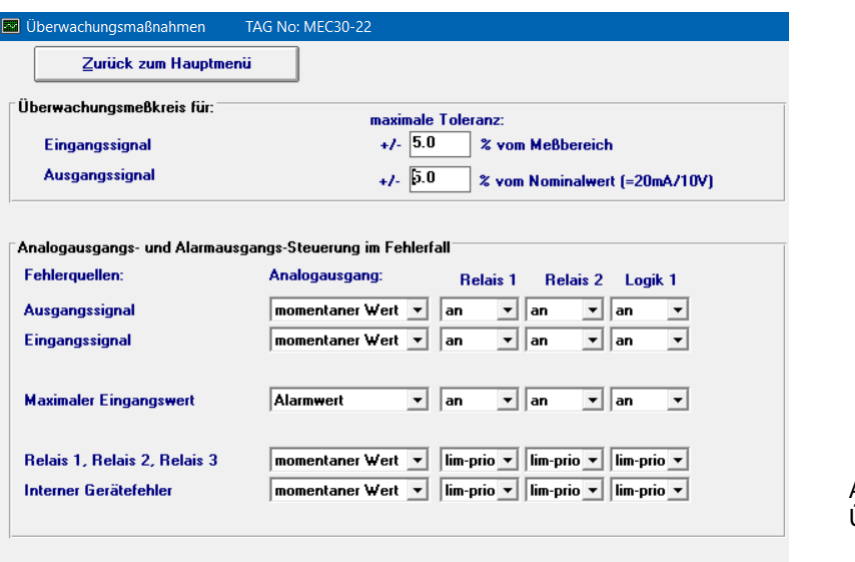

Abb. 19 Überwachungsmaßnahmen

■ Kein Blinken der Error-LED bei Fehlermeldung im Diagnosemanager !

Für die Selbstüberwachung des Eingangs- und Ausgangssignal darf die parametrierbare zulässige Fehlertoleranz +/- 0,2 % bis +/- 5,0 % betragen.

Eine Toleranzüberschreitung führt zur Auslösung des Alarms für Wartungsbedarf durch das REL3 und REL4 verbunden mit einem Dauerlicht der Alarm-LED in der Gerätefront.

Insgesamt werden fünf Fehlerquellen unterschieden. Abhängig von der Fehlerquelle lassen sich dem Analogausgang und den Alarmausgängen unterschiedliche Funktionen zuordnen. Sie bestimmen dann das Verhalten dieser Ausgänge im Fehlerfall. Liegt kein Fehler vor gelten für den Analogausgang die Einstellungen in der Maske **Analogausgang** und für die Alarmausgänge die Parametrierungen in der Maske **Alarmausgänge**.

Nur im Fehlerfall werden den Ausgängen die in der Maske **Überwachungsmaßnahmen** ausgewählten Funktionen überlagert. Beim Auftreten eines zweiten Fehlers entscheidet das Ranking der beteiligten Funktionen über das Verhalten des Ausgangs.

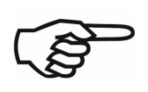

Alarmausgänge können in der Maske Alarmausgänge mit "keine Funktion" abgeschaltet werden. Sie stehen deshalb auch nicht mehr in der Maske Überwachungsmaßnahmen für die Wartungsalarmierung zur Verfügung und sind ausgeblendet.

Analogausgang und Alarmausgänge werden nur vom Master-Controller gesteuert. Durch die gegenseitige Überwachung der beiden Controller (DuoTec®-System) des Gerätes in Verbindung mit weiteren Sicherungsmaßnahmen wird gewährleistet, dass auch bei einem fehlerhaften Verhalten des Master-Controllers der Alarm für Wartungsbedarf ausgelöst wird.

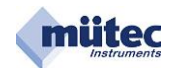

#### **Verhalten des Analogausgangs im Fehlerfall:**

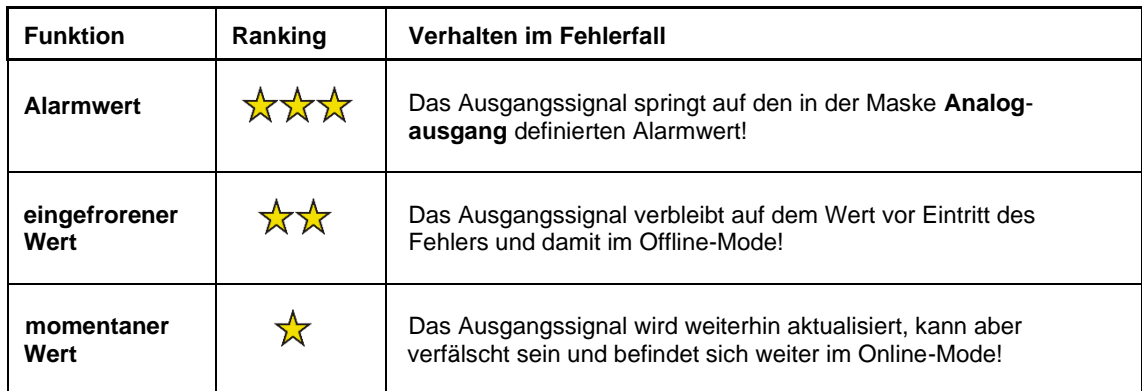

#### **Verhalten der Relaisausgänge und des Transistorausgangs im Fehlerfall:**

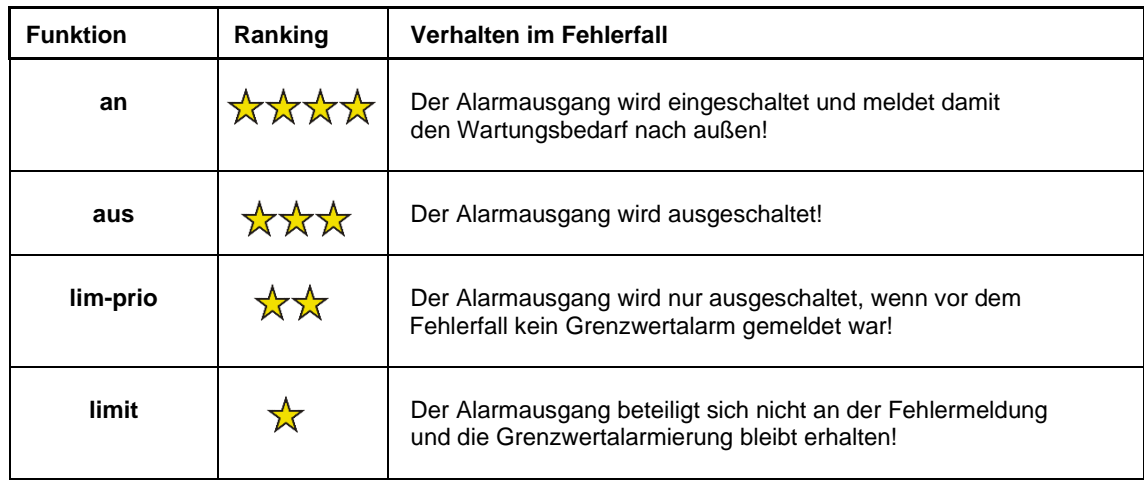

#### **Wahrheitstabelle für Grenzwert- und Wartungsalarm:**

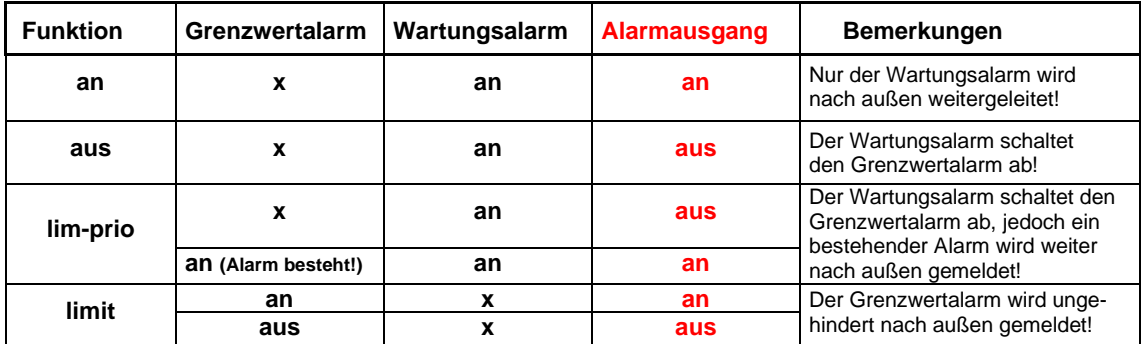

 $x =$  beliebig (an oder aus)

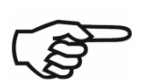

Mit Eintritt des 1. Fehlers entspricht das Verhalten des Analogausgangs und der Alarmausgänge der Parametrierung in der Maske **Überwachungsmaßnahmen** ohne Berücksichtigung des Rankings.

Erst bei einem 2. Fehler würde das Ranking der beteiligten Funktionen die Ansteuerung des Analogausgangs und der beteiligten Alarmausgänge bestimmen (siehe auch nachfolgende Beispiele).

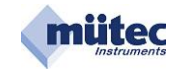

#### **Erstes Beispiel** 1. Fehler: Analogausgang Analogausgangs- und Alarmausgangs-Steuerung im Fehlerfall Fehlerquellen: Analogausgang: Relais 1 Relais 2 Logik 1 Alarmwert  $\mathbf{v}$  limit  $\mathbf{v}$  lim-prio  $\mathbf{v}$ Ausgangssignal  $\overline{\phantom{a}}$  aus Abb. 20 Steuerung der Ausgänge: Alarmwert aus limit lim-prio Fehler im Analogausgang Später auftretender 2. Fehler: V-Eingang Analogausgangs- und Alarmausgangs-Steuerung im Fehlerfall Fehlerquellen: Analogausgang: Relais 1 Relais<sub>2</sub> Logik 1 **Ausgangssignal** Alarmwert  $\vert \cdot \vert$  $\sqrt{3}$  $\mathbf{v}$  limit  $\overline{\mathbf{v}}$  lim-prio  $\overline{\mathbf{v}}$  $\overline{\mathbf{v}}$  lim-prio  $\overline{\mathbf{v}}$  $\overline{\mathbf{v}}$  an  $\overline{\mathbf{v}}$  an Eingangssignal Alarmwert ╈ Abb. 21 Steuerung der Ausgänge: Alarmwert an an lim-prio Fehler im V-Eingang Das vom Ranking bestimmte Verhalten der Ausgänge:

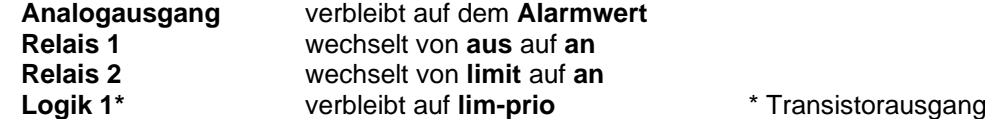

## **Zweites Beispiel**

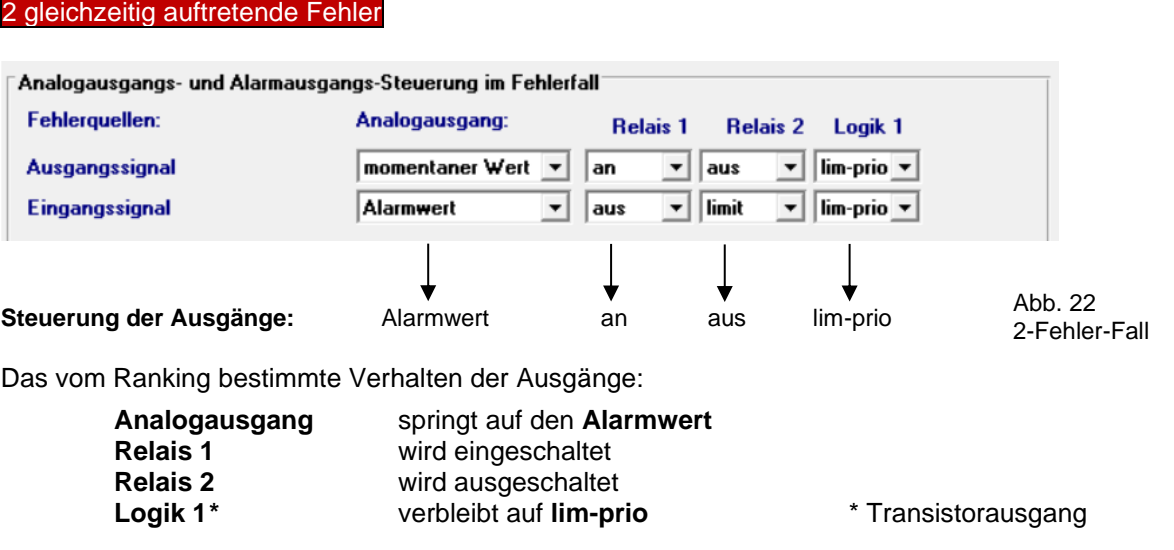

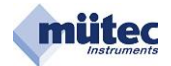

#### 2.9Kommentarspeicher

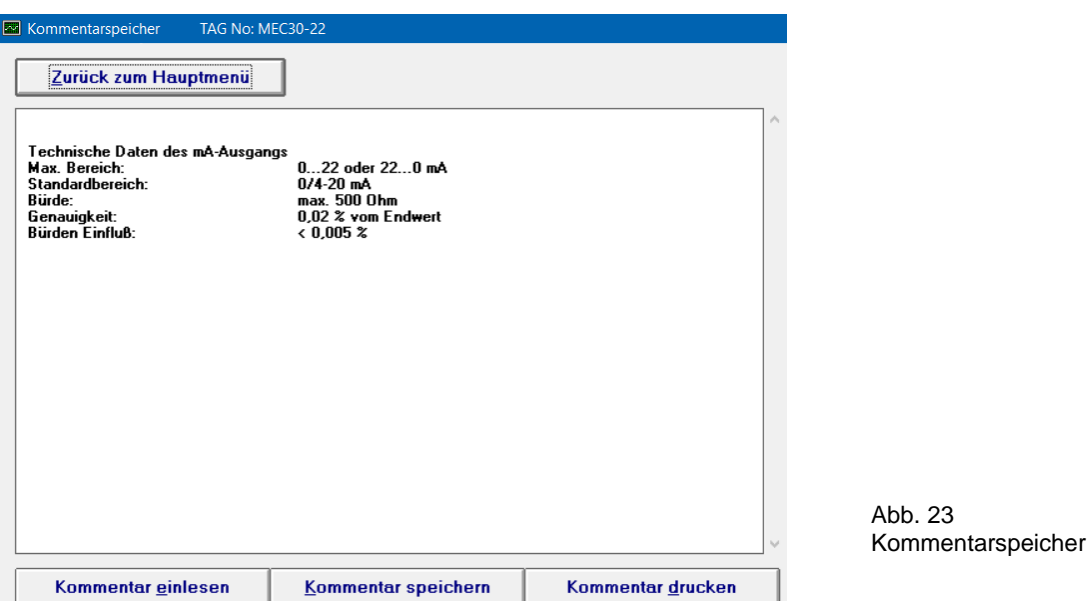

Der Kommentarspeicher erlaubt die Speicherung von Informationen und Notizen in dem Gerät. Die zur Verfügung stehende Kapazität umfasst maximal 2000 ASCII-Zeichen und dürfte damit für die meisten Anwendungsfälle ausreichend groß sein. Mit dem Befehl **Kommentar drucken** lässt sich der Inhalt auf einem unter WINDOWS zur Verfügung stehenden Printer auszudrucken.

Schriftart und Layout sind fest vorgegeben und können nicht editiert werden.

**Kommentar einlesen**: Aus dem Gerät wird der Text in die **WINSMART**-Maske geladen; **Kommentar speichern**: Aus der **WINSMART**-Maske im PC wird der Text in das Gerät geschrieben;

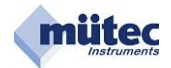

#### 2.10Diagnosemanager

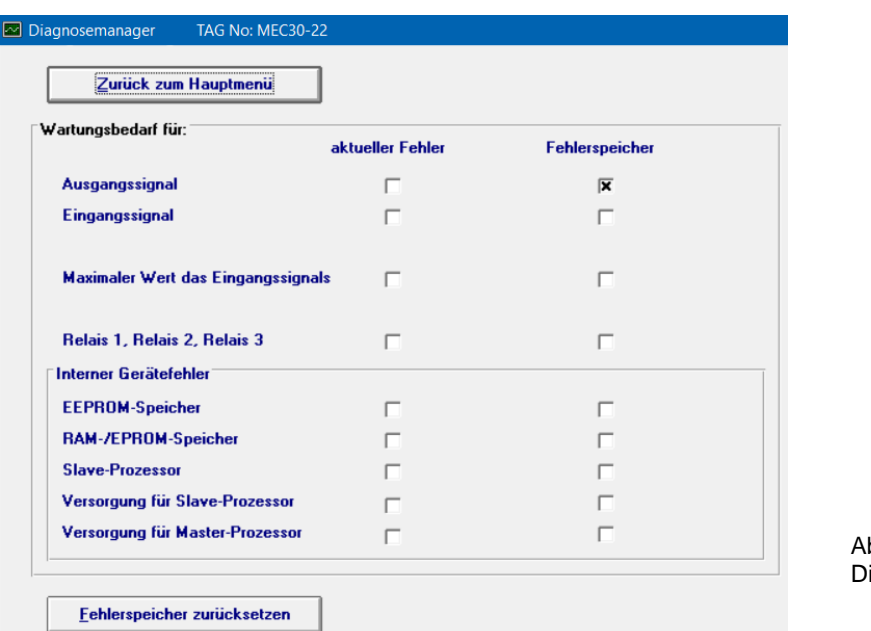

bb. 24 iagnosemanager

Der Diagnosemanager dokumentiert in übersichtlicher Form alle aufgetretenen Fehlerfälle innerhalb und außerhalb des Gerätes.

Tabellarisch aufgelistet sind alle 10 Überwachungsfunktionen mit den 2 Fenstern für **aktueller Fehler** und **Fehlerspeicher**.

Jeder vorhandene Fehler wird als Alarm für Wartungsbedarf mit dem Dauerlicht der roten Alarm-LED und dem REL3 und REL4 (beim HVT300) gemeldet. Im **Diagnosemanager** wird die Fehlerquelle im Fenster **aktueller Fehler** und **Fehlerspeicher** angezeigt. Der **Fehlerspeicher** für einen vorliegenden Fehler kann mit dem Befehl **Fehlerspeicher zurücksetzen** nicht gelöscht werden.

Nach einem nur kurzzeitig aufgetretenen oder nicht mehr vorliegenden Fehler wechselt die Alarm-LED vom Dauerlicht in den dauerhaft blinkenden Mode und REL3 und REL4 gehen wieder in den Gutzustand.

Im **Diagnosemanager** wird der nicht mehr vorliegende Fehler nur noch im Fenster **Fehlerspeicher** angezeigt und kann jetzt auch mit der Schaltfläche **Fehlerspeicher zurücksetzen** gelöscht werden.

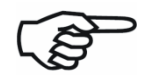

 Der **Diagnosemanager** dokumentiert somit auch kurzzeitig aufgetretene Fehler. Nach einer Hilfsenergieunterbrechung sind die Inhalte aller Fehlerspeicher gelöscht.

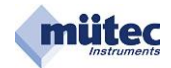

#### 2.11Online-Darstellung

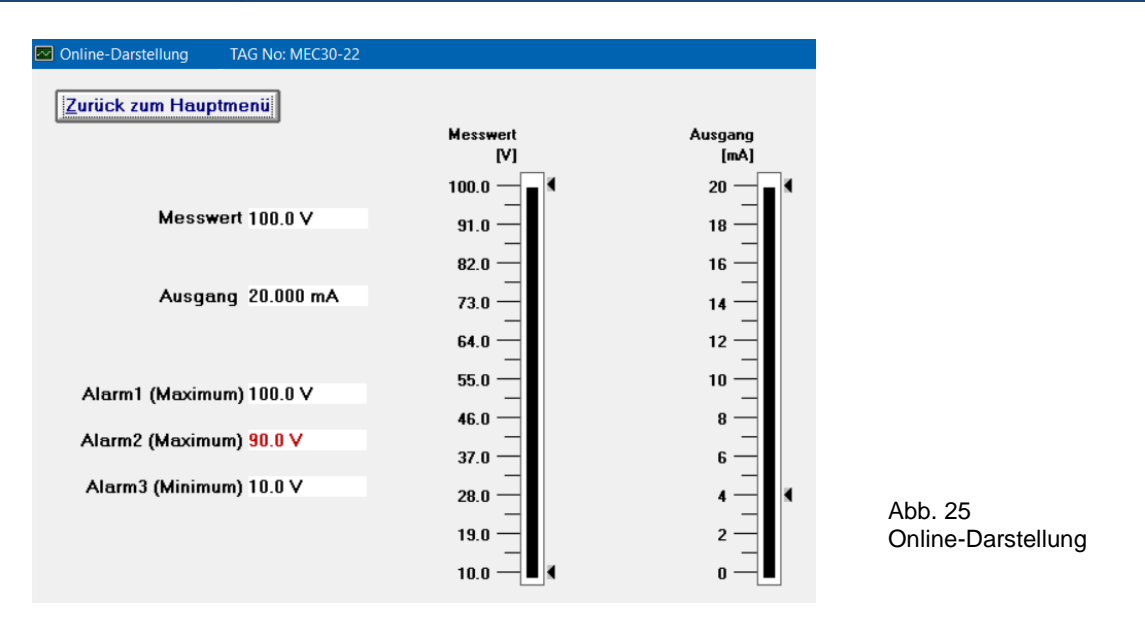

In der Online-Maske werden die Werte des Eingangssignals und Ausgangssignals analog und digital dargestellt. Zusätzlich werden auch die Alarme mit ihren Grenzwerten abgebildet. Bei Grenzwertüberschreitung bzw. Alarmauslösung werden diese mit roter Ausschrift angezeigt. Ein nicht verwendeter Alarm (**keine Funktion**) erscheint auch nicht in der Online-Maske.